# Elaborado pela DGTI

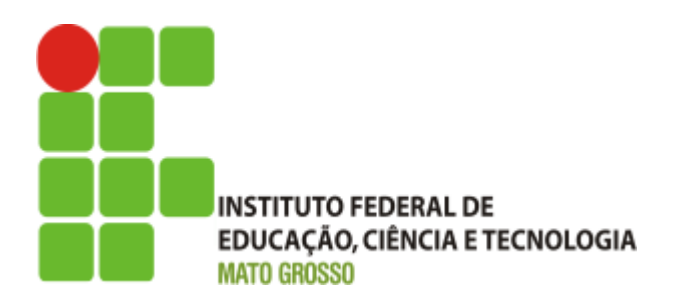

### **Sistema SUAP Módulo Reserva de Sala Manual**

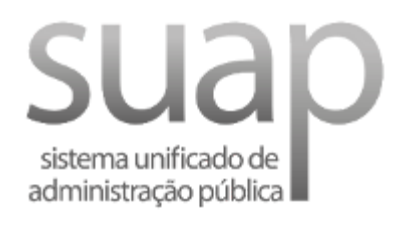

**Maio/2018**

#### **Escopo do Sistema SUAP – MÓDULO RESERVA DE SALA**

O sistema SUAP - Módulo Reserva de Sala, oferece todo suporte necessário para realizar as seguintes atividades: Adicionar e Gerenciar Prédios, Adicionar e Gerenciar Salas, Definir os avaliadores de sala, Solicitar Agendamento de Sala, Cancelar Agendamento de Sala e Avaliar a Solicitação da Sala, além das consultas destas informações.

#### **Perfis de Usuário utilizado:**

#### **a) Salas**

**i) Coordenador de chaves:** pode adicionar, gerenciar e visualizar prédio e também pode adicionar, gerenciar e visualizar as salas;

#### **b) Solicitação de Reservas**

- **i) Servidor:** pode visualizar sala, adicionar, gerenciar e remover as reservas de salas;
- **ii) Avaliador de sala:** adicionar, gerenciar, remover e visualizar as reservas de salas assim como, pode avaliar, gerenciar e visualizar as solicitações de reservas de salas, e gerenciar Indisponibilização de Reserva de Sala.

## **Índice**

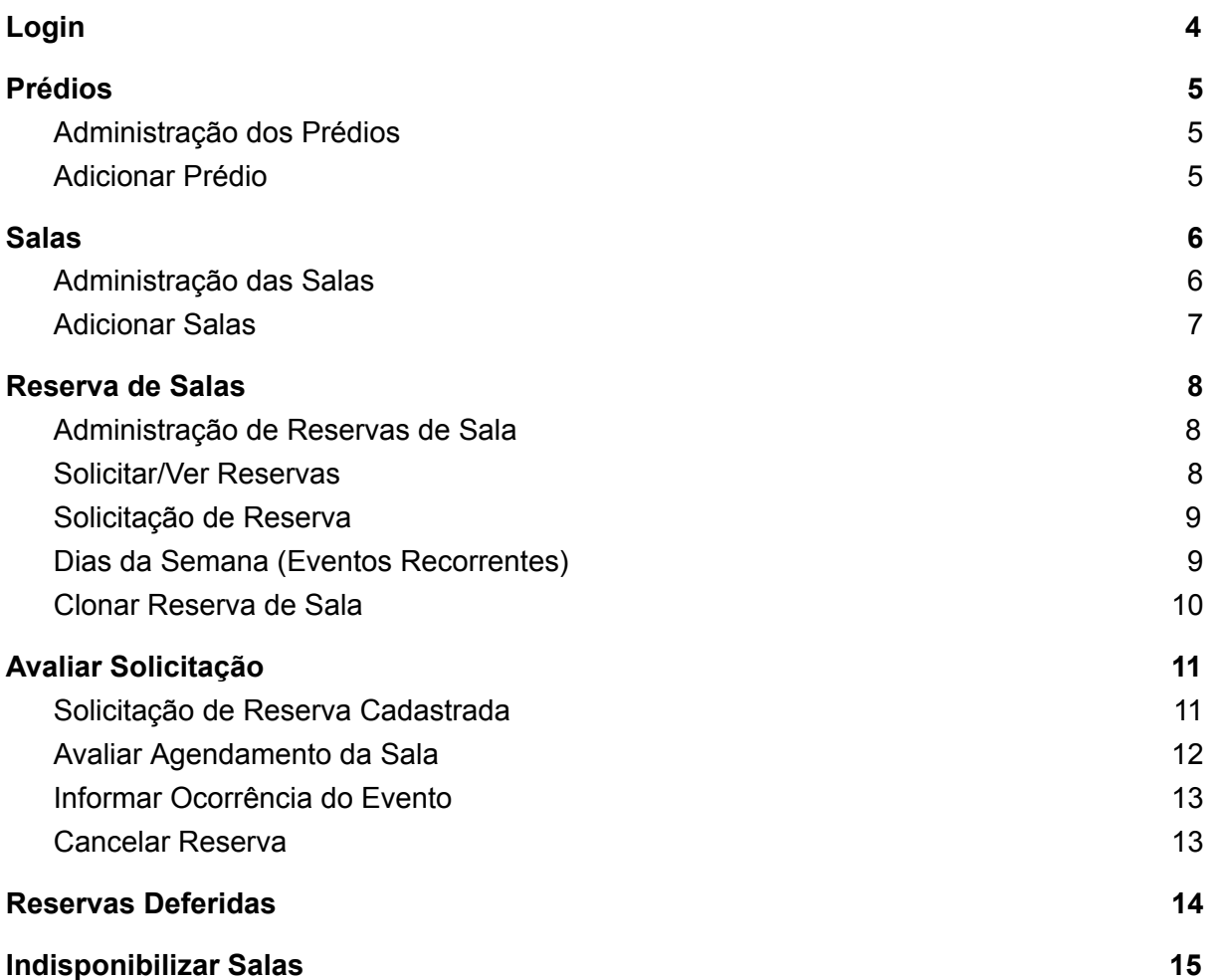

### **Login**

<span id="page-3-0"></span>**Acesso Ambiente de Produção**: <http://suap.ifmt.edu.br/> **Acesso Ambiente de Homologação:** <https://suaphomologa.ifmt.edu.br/> (Ambiente para realização de testes e simulações, caso haja necessidade)

Para entrar no sistema, informe o 'Usuário' e a 'Senha'. Em seguida clique na opção 'Acessar'.

#### **Usuário:** Matrícula **Senha:** Senha do SUAP/AD

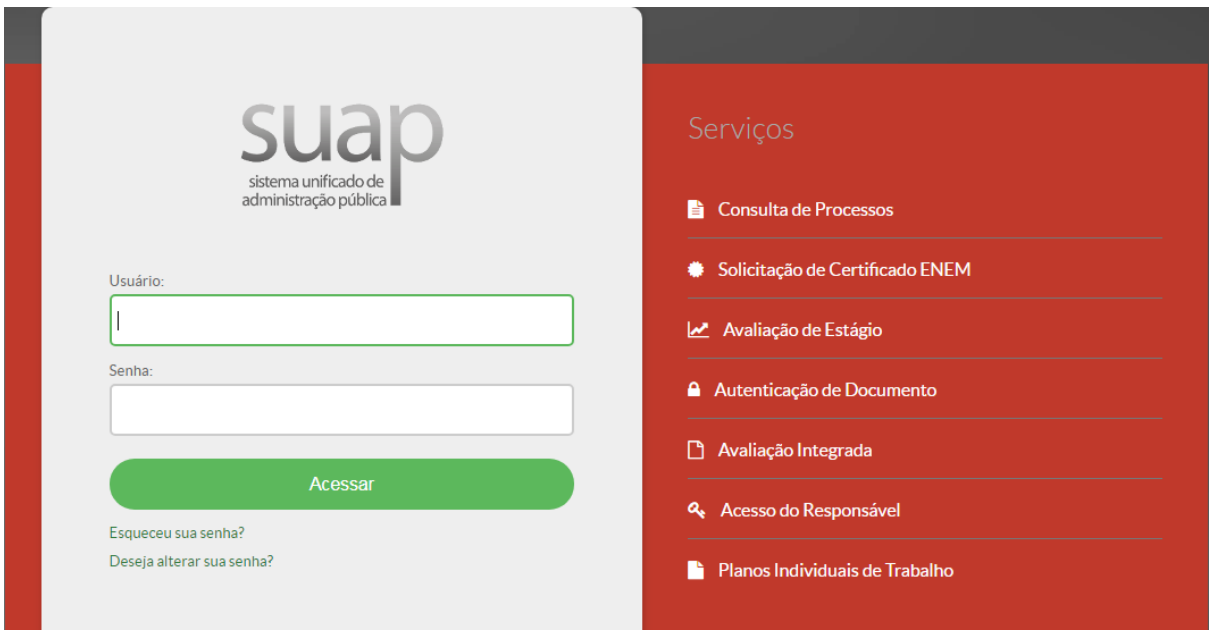

1. Tela de Login

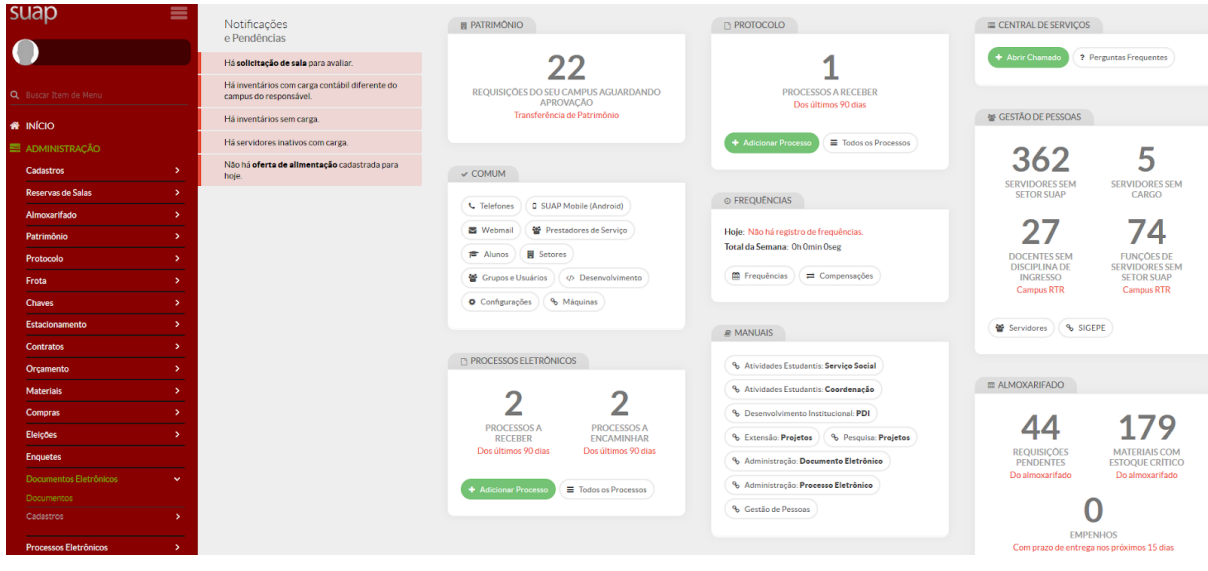

2. Tela Inicial

### **Prédios**

<span id="page-4-0"></span>Menu Administração -> Cadastros -> Prédios

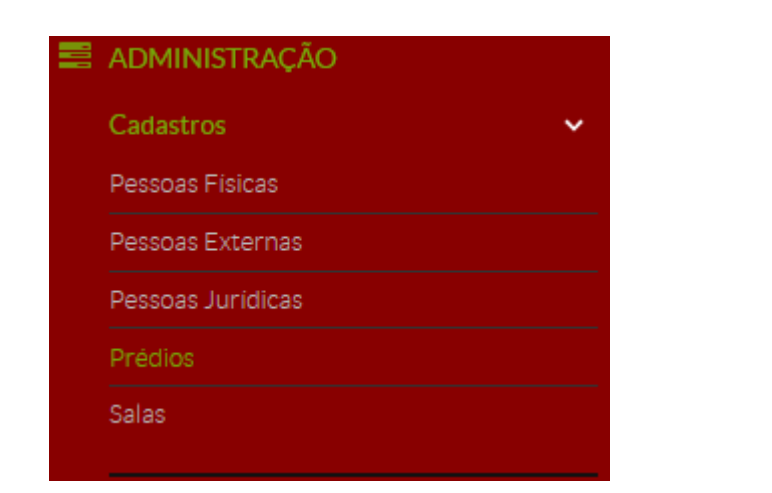

3. Menu Prédios

# <span id="page-4-1"></span>Administração dos Prédios

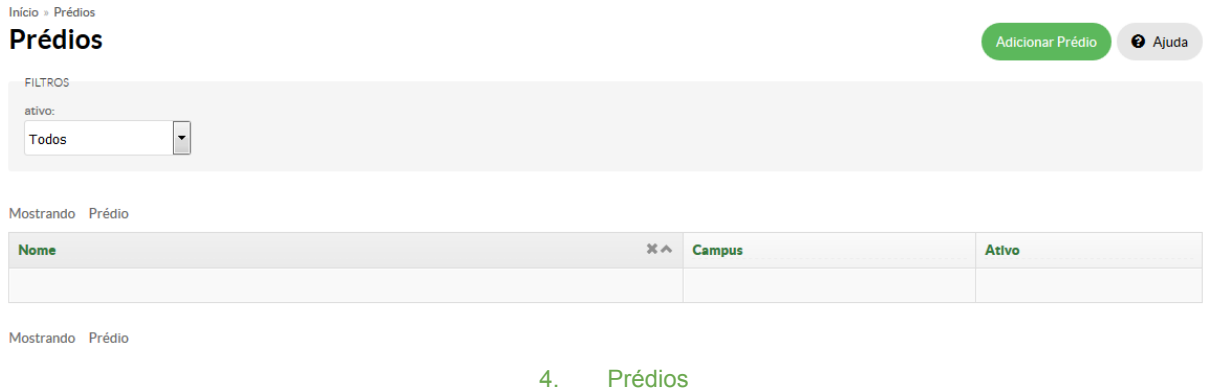

O sistema exibe a lista dos prédios já cadastrados, permitindo consultar os ativos e os inativos.

# <span id="page-4-2"></span>Adicionar Prédio

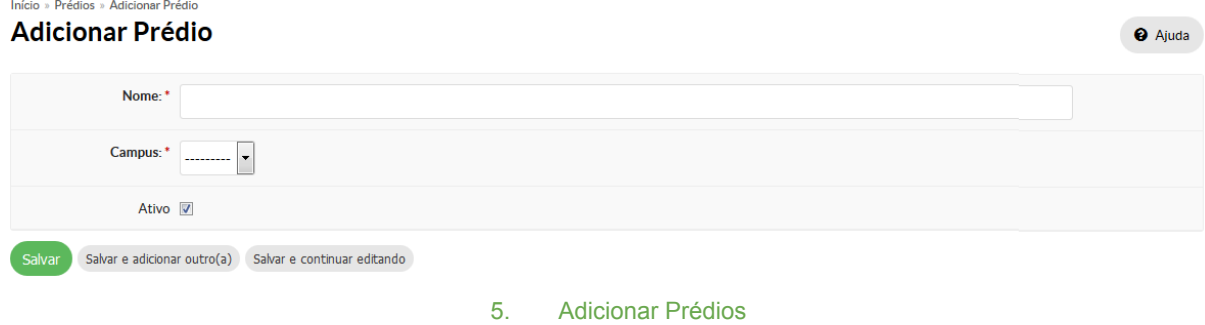

Informe as informações solicitadas e clique em salvar para confirmar a operação.

### **Salas**

<span id="page-5-0"></span>Menu Administração -> Cadastros -> Salas

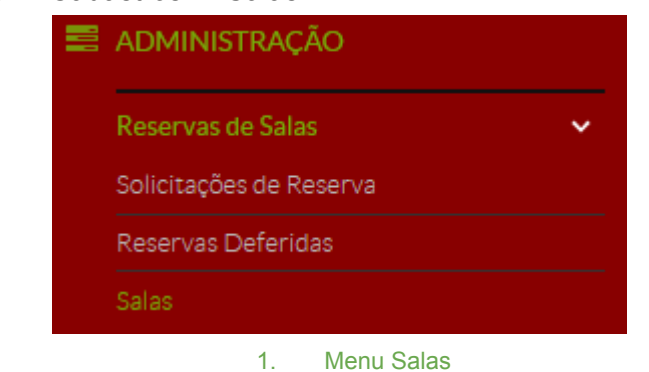

# <span id="page-5-1"></span>Administração das Salas

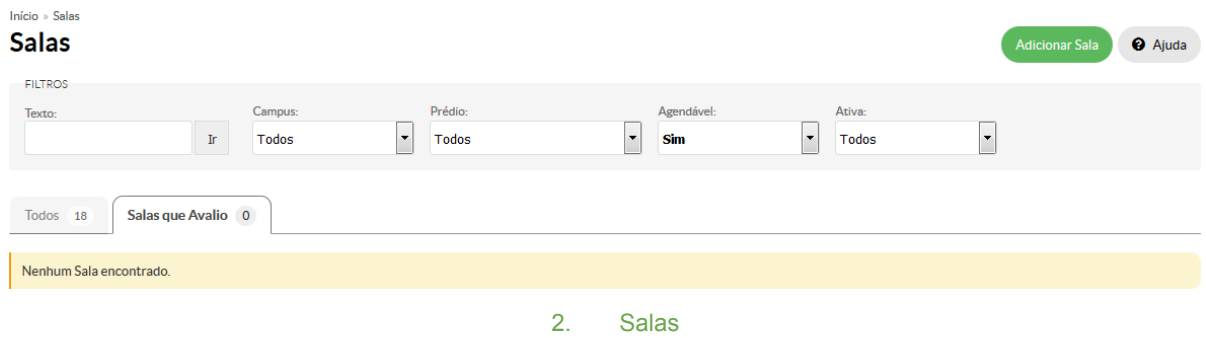

Os prédios devem estar previamente cadastrados. Nesta tela são exibidas salas, separadas em dois grupos: Todos e Salas que Avalio. Com opção para consultar as salas através dos filtros disponíveis.

# <span id="page-6-0"></span>Adicionar Salas

### **Adicionar Sala**

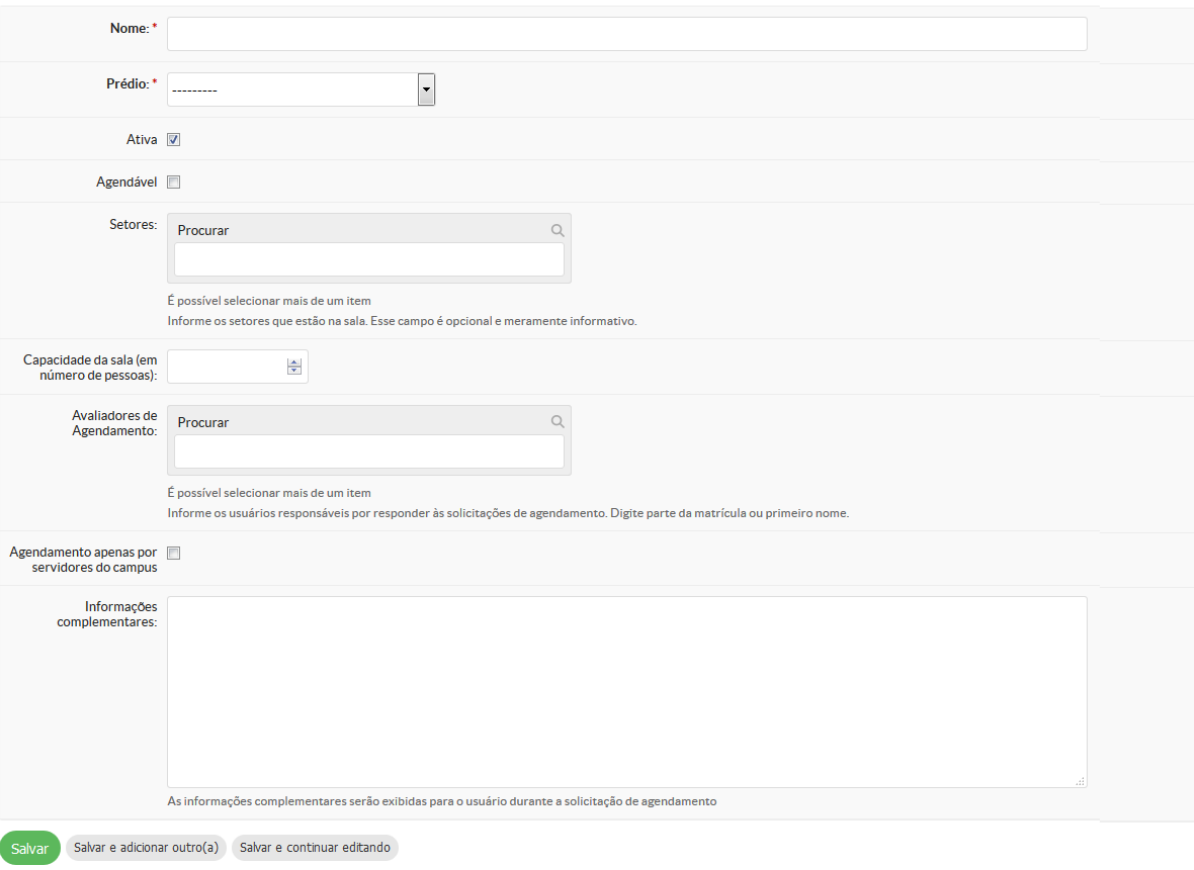

#### 3. Adicionar Salas

Informe as informações solicitadas e clique em salvar para confirmar a operação.

**Agendável:** Caso a sala esteja disponível para agendamento, marcar esta a opção.

**Avaliadores de Agendamento:** se a sala for agendável é imprescindível cadastrar as pessoas responsáveis por avaliar cada solicitação de reserva, para que seja possível realizar a solicitação de agendamento de salas. Sem esta informação não é possível agendar a sala. Mesmo que possuam mais de um avaliador, é necessário apenas um deles, para deferir a Reserva, não necessitando todos os avaliadores executar esta ação.

**Agendamento apenas por servidores do Campus:** caso esteja marcado servidores de outros campi não poderão solicitar reserva da sala.

Ajuda

### **Reserva de Salas**

<span id="page-7-0"></span>Menu Administração -> Reservas de Salas -> Solicitações de Reserva

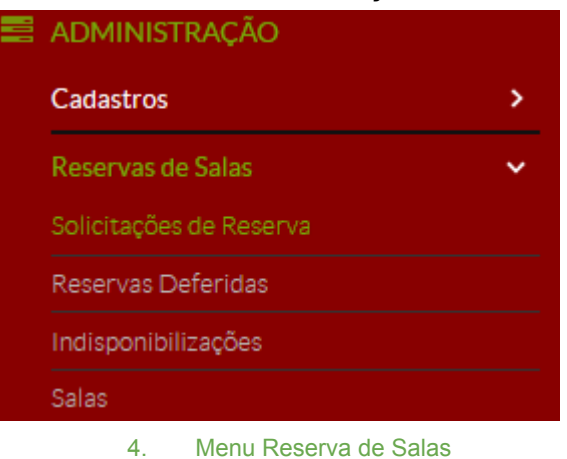

### <span id="page-7-1"></span>Administração de Reservas de Sala

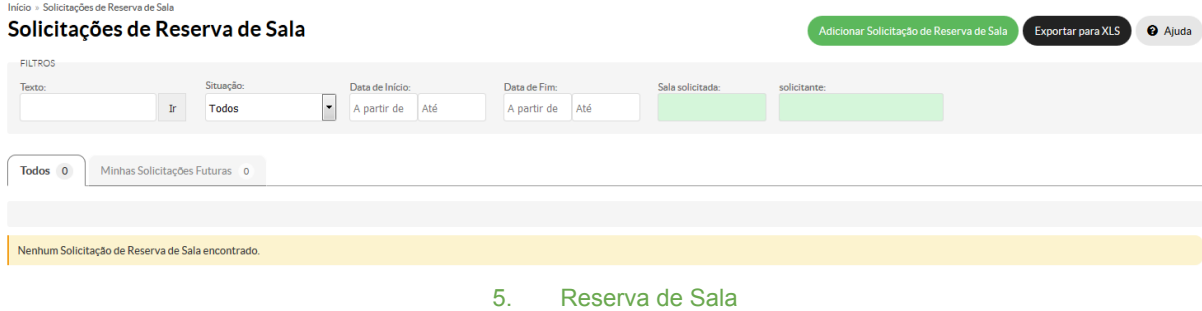

O sistema permite consultar as reservas já realizadas, e exibe o botão Adicionar Solicitações de Reserva de Sala, com isso será exibida a tela a seguir, com as salas agendáveis.

### <span id="page-7-2"></span>Solicitar/Ver Reservas

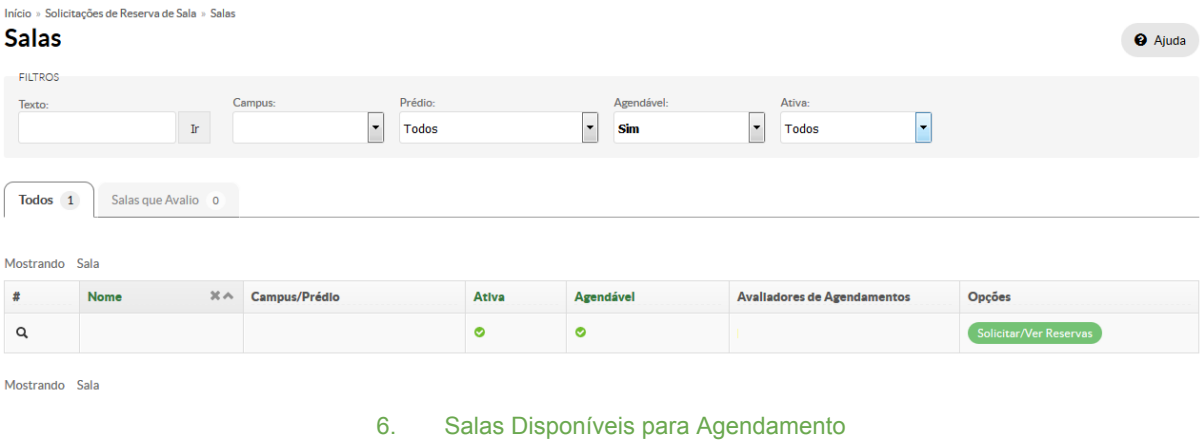

Ao acionar o botão Adicionar, o sistema as salas disponíveis para agendamento com a opção Solicitar/Ver Reservas.

# <span id="page-8-0"></span>Solicitação de Reserva

- Formulário de Solicitação

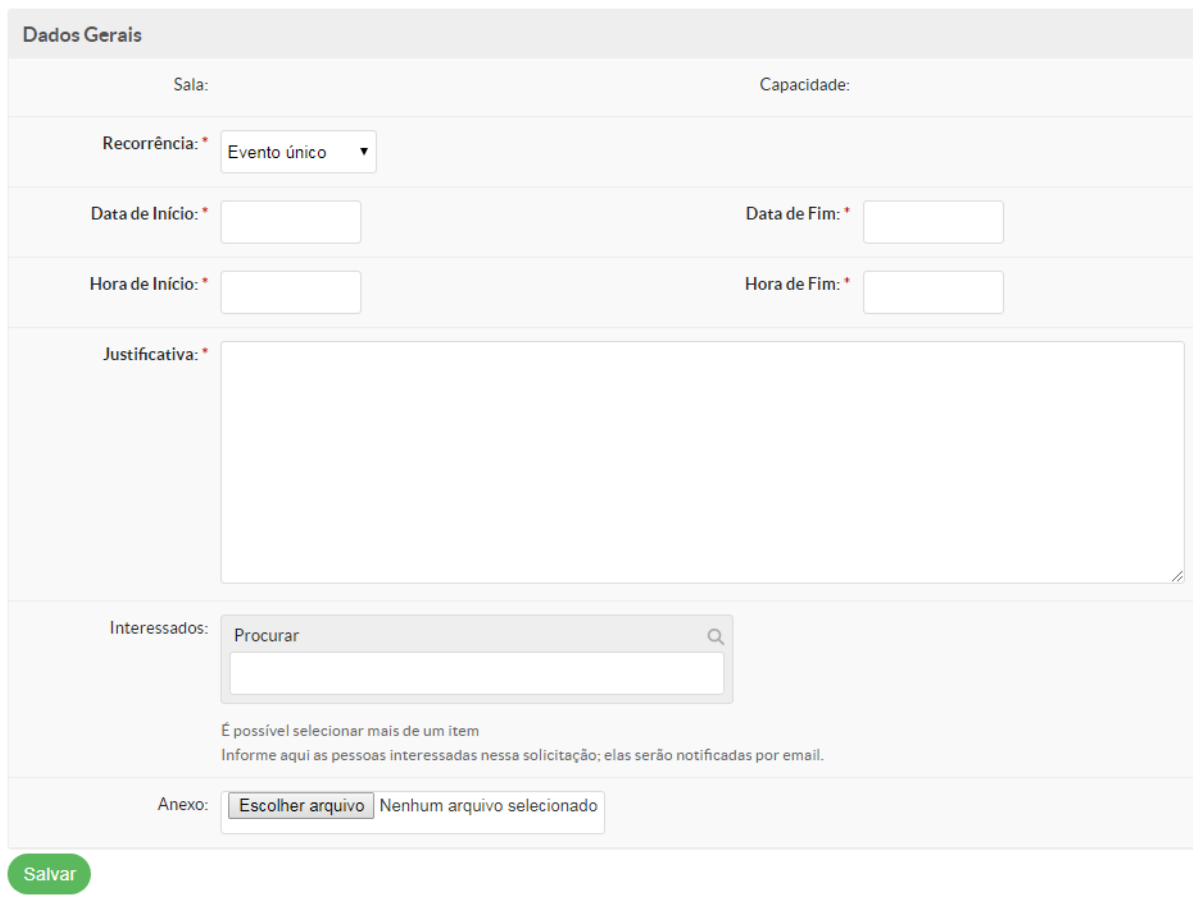

7. Formulário de Solicitação

Verifique a data dos eventos, pois não são permitidos cadastros de solicitações retroativas. Verifique também se o seu agendamento não irá gerar conflito com outro.

Após o cadastro, a situação da solicitação fica como Aguardando Avaliação, enquanto estiver nesta situação, a solicitação pode ser excluída pelo autor.

Caso o evento tenha recorrência diferente de Evento Único, o sistema irá habilitar o campo abaixo, para selecionar quais dias da semana o evento irá ocorrer:

# <span id="page-8-1"></span>Dias da Semana (Eventos Recorrentes)

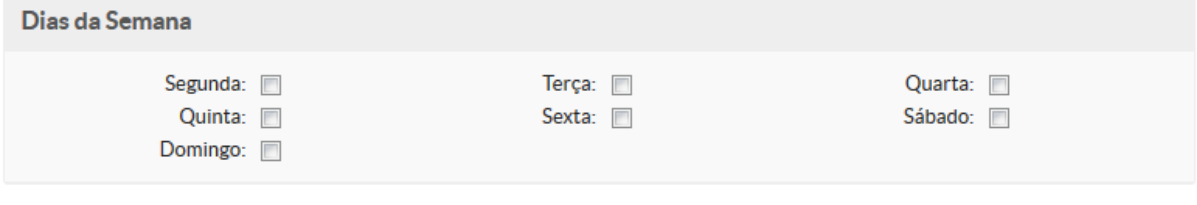

8. Formulário de Solicitação - Dias da Semana

Ao cadastrar a reserva, o sistema encaminha e-mail para o cadastrador da reserva, os avaliadores da sala analisarem a solicitação e para os interessados cadastrados.

### <span id="page-9-0"></span>Clonar Reserva de Sala

Caso haja conflito de horários ou as informações estiverem incorretas, o sistema permite Clonar a Reserva, gerando uma nova reserva com as mesmas informações da primeira, mas é imprescindível alterar as informações para se adequar ao novo evento.

### **Avaliar Solicitação**

<span id="page-10-0"></span>Menu Administração -> Reservas de Salas -> Solicitações de Reserva

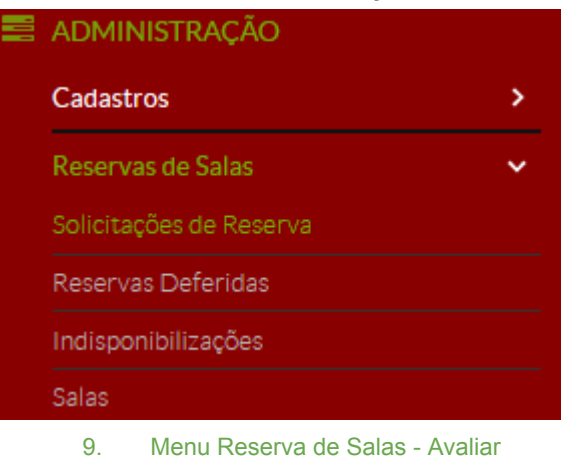

### <span id="page-10-1"></span>Solicitação de Reserva Cadastrada

Após selecionar uma reserva pela lupa, o sistema mostra a opção para Avaliar Solicitação e exibe o calendário da sala com as solicitações já cadastradas, sendo:

**Hoje:** Data exibida em negrito

**Solicitação de reserva**: Na cor amarela

**Esta solicitação:** Na cor azul

**Reservas deferidas:** Na cor verde

**Reservas indisponíveis:** Na cor Rosa

**Conflito:** Na cor vermelha

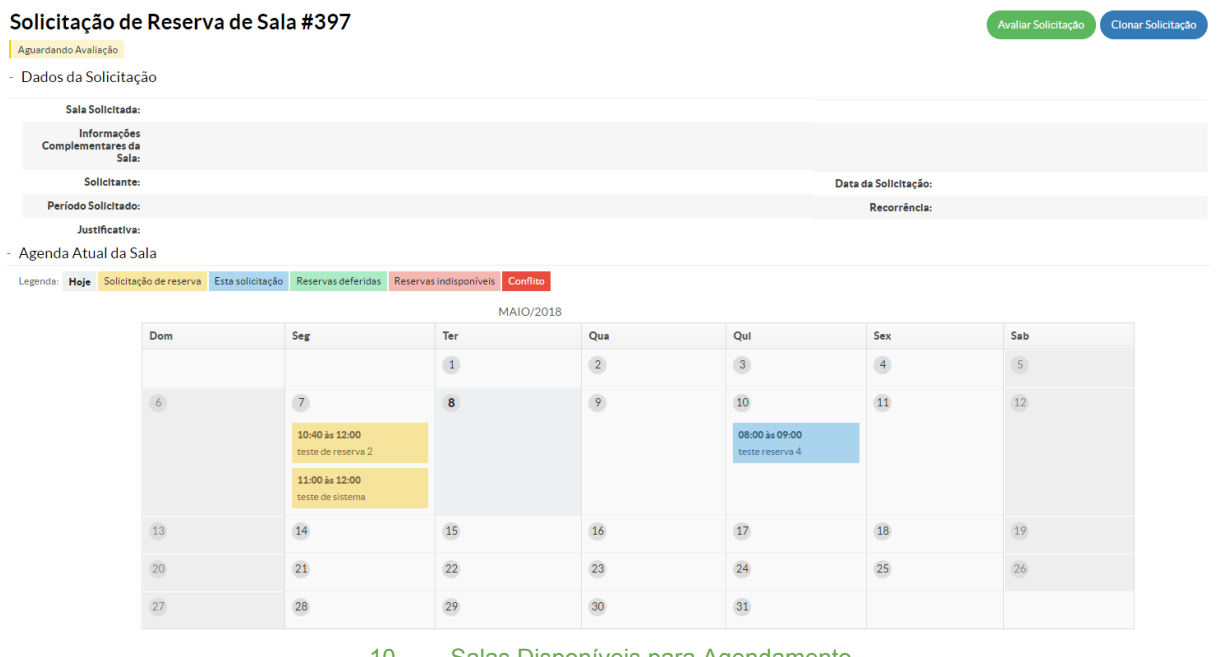

10. Salas Disponíveis para Agendamento

Ao clicar na opção Avaliar Solicitação, o sistema exibe a tela seguir. Solicitações que passaram do prazo, não terão opção para Avaliar;

# <span id="page-11-0"></span>Avaliar Agendamento da Sala Avaliar Agendamento de Sala

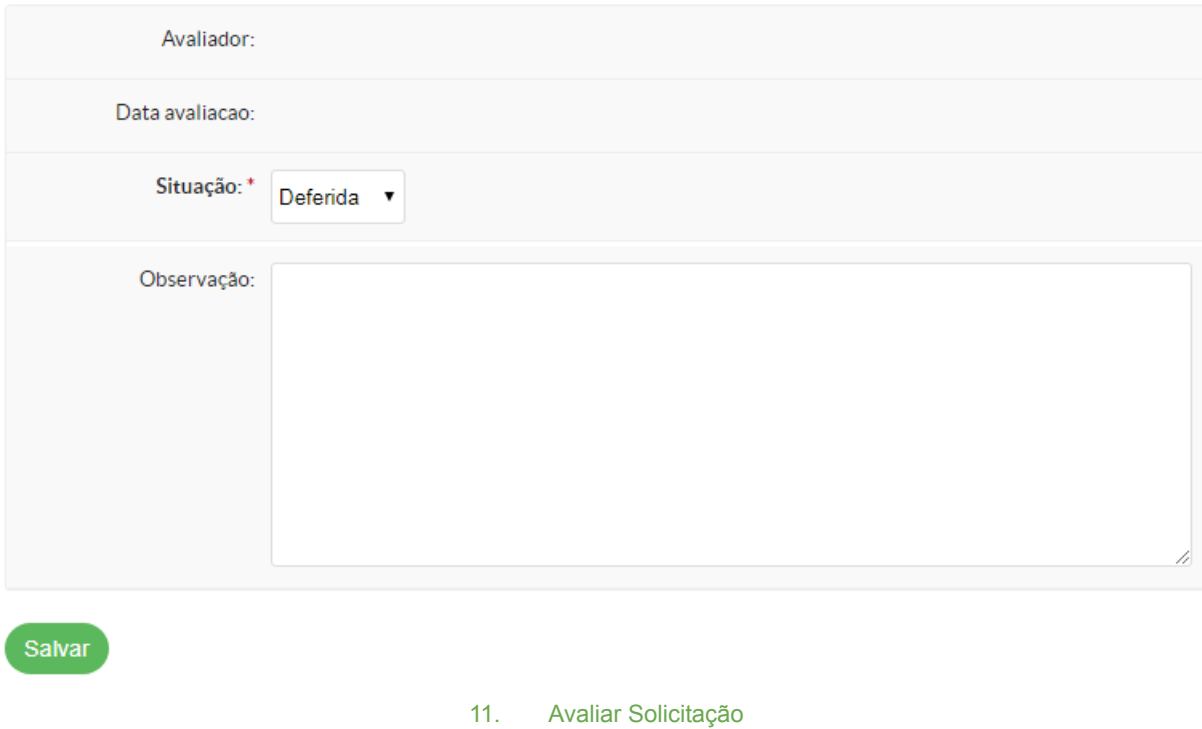

Deverá ser selecionada a situação da avaliação, se será Deferida (aceita) ou Indeferida (não aceita).

Ao finalizar a avaliação, deferindo ou não, o sistema encaminha e-mail para o cadastrador da reserva e para os interessados cadastrados.

Após o Deferimento, o sistema exibe a(s) reserva(s):

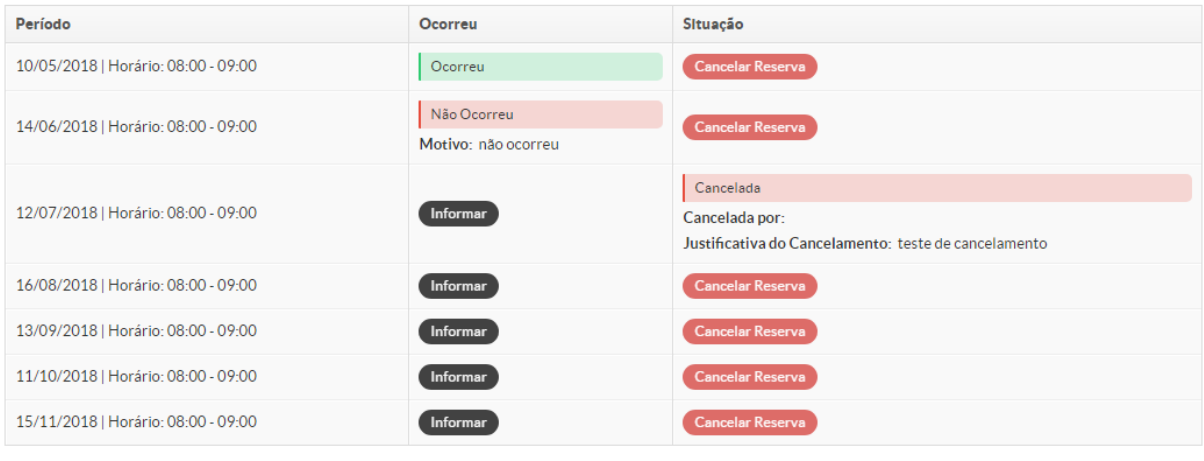

12. Reservas

Para cada reserva de data simples ou múltipla, deverá ser informada pelo perfil Avaliador, a sua ocorrência ou não. Também é possível fazer o cancelamento da reserva, ou apenas de uma das datas.

Caso uma solicitação esteja com uma data de uma outra reserva já deferida, o sistema exibe a mensagem: "Sala já está reservada para a data e hora especificadas." O sistema não irá permitir o cadastro.

### <span id="page-12-0"></span>Informar Ocorrência do Evento

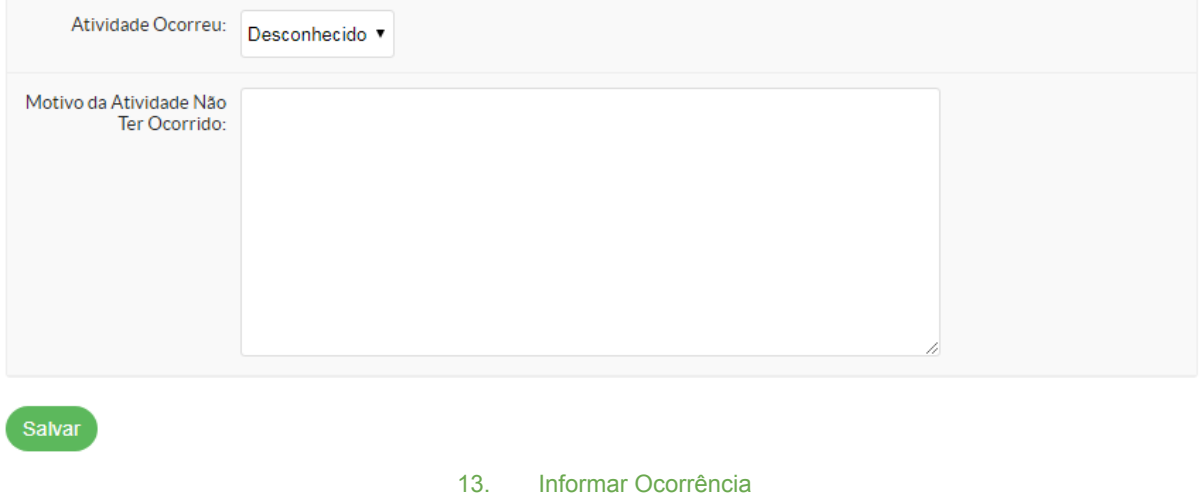

Para cada reserva o perfil Avaliador deve informar se o evento ocorreu ou não, informando o motivo da atividade não ter ocorrido.

### <span id="page-12-1"></span>Cancelar Reserva

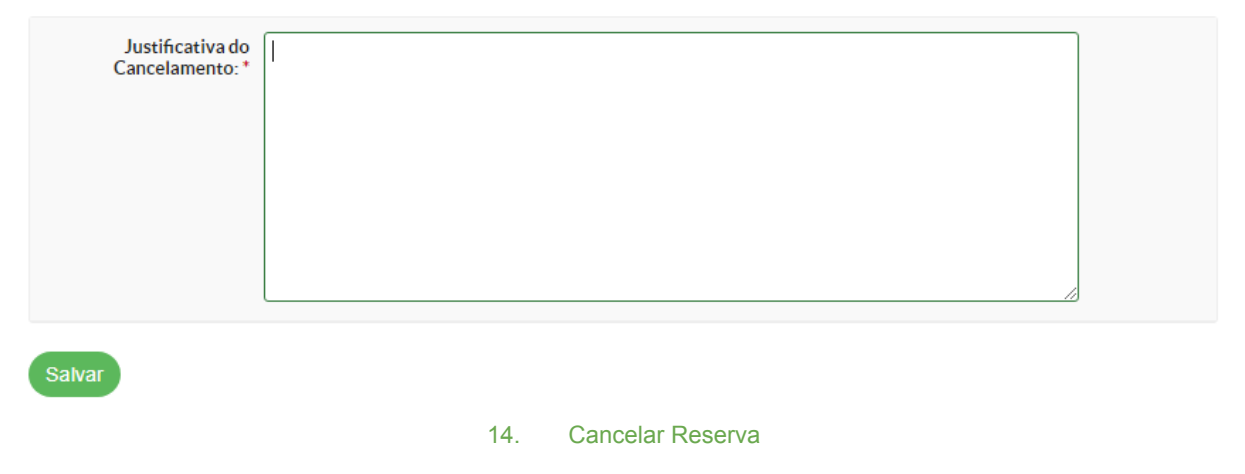

É possível cancelar quando a solicitação estiver deferida, pelo avaliador, ou pelo autor, enquanto a reserva estiver aguardando justificativa, ambos devem justificar o motivo.

# **Reservas Deferidas**

<span id="page-13-0"></span>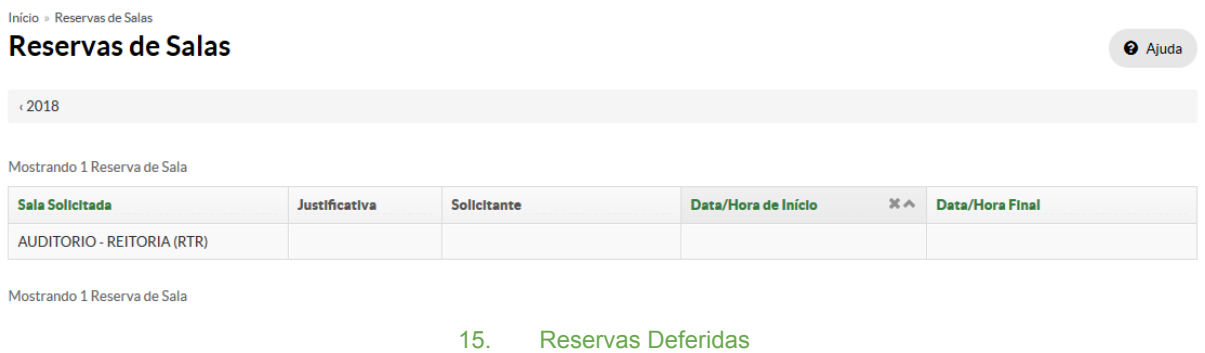

Para o perfil Avaliador, o sistema exibe todas as reservas deferidas das salas do campus que o avaliador estiver lotado.

### **Indisponibilizar Salas**

<span id="page-14-0"></span>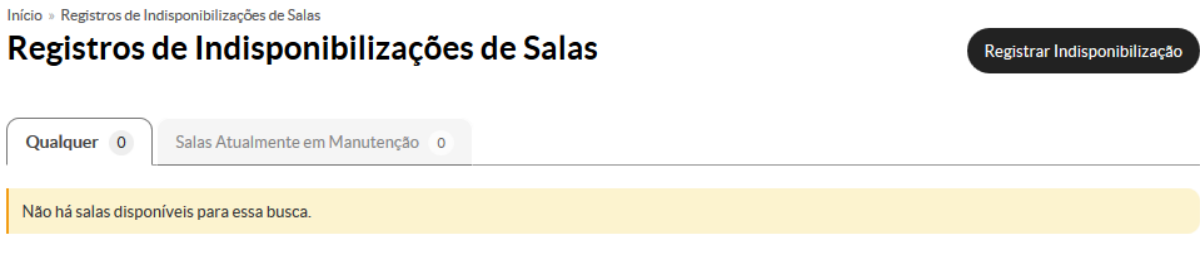

16. Registros de Indisponibilizações de Salas

**Aba Qualquer:** O sistema lista todas as salas que estão indisponibilizadas.

**Aba Salas Atualmente em Manutenção:** O sistema exibe todas as salas que no momento da realização da consulta estão indisponíveis.

**Registrar Indisponibilização:** Clique para adicionar nova indisponibilização de sala.

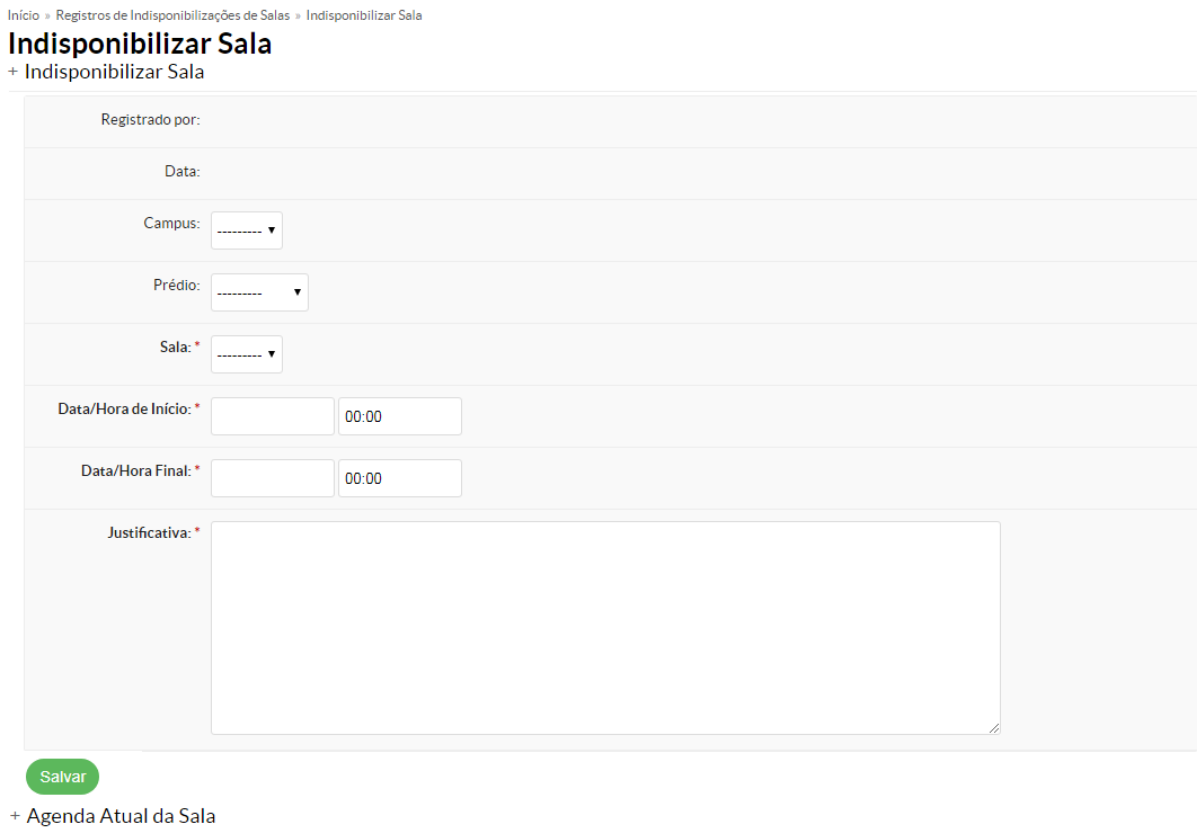

#### 17. Indisponibilizar Sala

O sistema não permite indisponibilizações retroativas, e também não permite caso a sala já esteja reservada. Para indisponibilizar a sala com reserva, primeiramente exclua/cancele a reserva.

Indisponibilizações futuras podem ser excluídas pelos avaliadores da sala antes do período da indisponibilização se concretizar.